## GALAPAGOS(A01SH)のソフトウェア更新手順について

GALAPAGOS(A01SH)に、ソフトウェア 「5031\_1\_38E」 を適用する手順について説明します。

## [対象製品]

・ メディアタブレット GALAPAGOS(A01SH)

「ソフトウェアの更新を行う前に]

- ・ ソフトウェアの更新にはインターネット接続環境が必要です。また、通信費用はお客さまのご負担 となります。
- ・ ソフトウェアの更新には、約 15~60 分程度かかります。ご利用の通信環境により、更新用の ソフトウェアのダウンロードに時間がかかることがあります。
- ・ ソフトウェアの更新は、無線 LAN の電波が強い場所で行ってください。電波の弱い場所で 更新用のシステムをダウンロードすると中断することがあります。その場合は最初からのダウン ロードが必要になります。
- ・ 更新用のソフトウェアは、内部ストレージにダウンロードします。内部ストレージに 600MB 以上の空 き容量があることを確認してください。内部ストレージの空き容量は、ホーム画面で [アプリ] → [設定] → [ストレージ] をタップして確認します。空き容量が少ない場合は、不要なアプリケー ションやコンテンツを削除するなどして空き容量を確保してください。
- ・ ソフトウェアの更新は AC アダプタを接続した状態で行ってください。また、電池残量が十分ある (満充電状態)ことを確認してください。50%以上の電池残量がないと、ソフトウェアの更新を行う ことができません。(更新手順 7 以降の操作を行うことができません。)
- ・ 暗号化された状態(ホーム画面で [アプリ] → [設定] → [現在地情報とセキュリティ] → [タブレット の暗号化]にて暗号化している状態 )の端末では、microSD メモリーカードを利用しますので、microSD メモリーカードをスロットに挿入してください。また、microSD メモリーカードに600MB以上の空き容量があ ることを確認してください。
- ・ ソフトウェアの更新を行う前に、「画面のスリープ」が"しない"に設定されていることを確認して ください。(更新手順 1 をご参照ください。)

[システム更新の手順]

1. Android™ホーム画面で [アプリ] → [設定] → [画面] → [画面の自動スリープ] の [しない] をタップします。

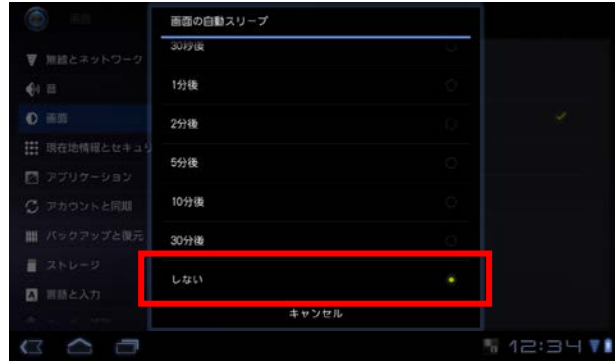

2. Android™のホーム画面で [アプリ] → [設定] → [アプリケーション] → [アプリケーションの管 理] →[すべて]のタブを選択し、アプリ一覧より「ソフトウェア更新」を選択し、「ソフトウェア更新」ア プリのバージョンを確認します。

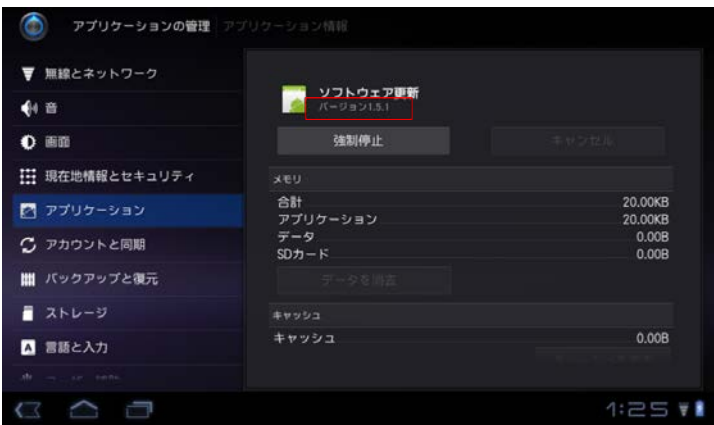

バージョンが「2.2.0」より低い場合は、①-④を行い Google Play™ ストアで「ソフトウェア更新」アプリを 最新版に更新します。

バージョンが「2.2.0」以上の場合は、手順 3 進んでください。

- ① ホーム画面で、[アプリ]をタップし、「Play ストア(またはマーケット)」アプリアイコンをタップします。 ※使用するためには、Google アカウントの設定が必要です。
- ② 「検索」ボタンを押し、文字入力エリアに「ソフトウェア更新」と入力し、検索結果一覧より、「ソフ トウェア更新」を選択します。

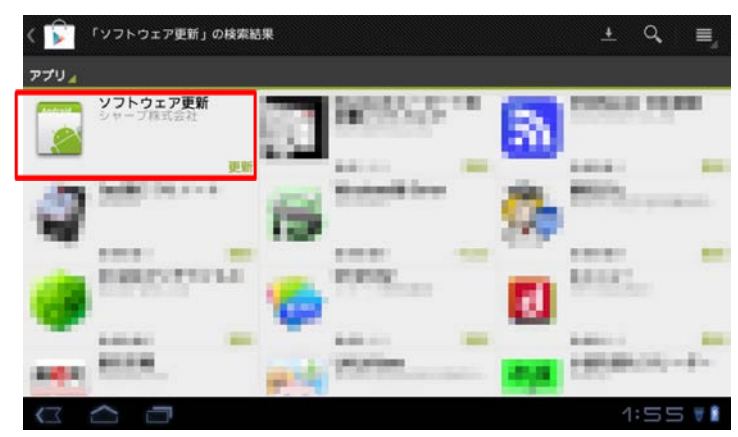

- ③ 「ソフトウェア更新」アプリの説明画面が表示されますので、「更新」ボタンを押します。
- ④ アクセス許可の画面が表示されますので、「同意してダウンロード」ボタンを押します。
- 3. 画面右下のステータスエリアに 第2巻 が表示されている場合は、 第2巻 をタップします。

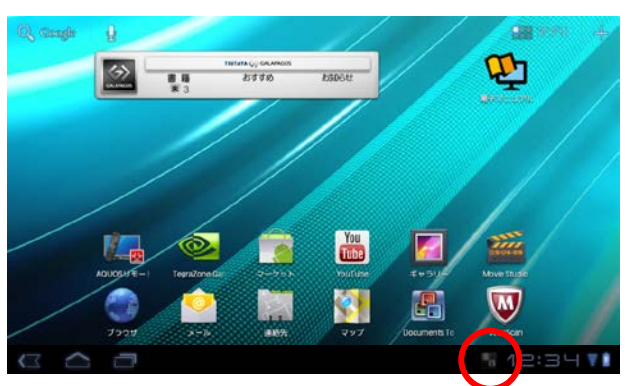

ステータスエリアに ■■ が表示されていない場合は、ホーム画面で [アプリ] → [設定] → [タブレット情報] → [ソフトウェア更新] をタップします。「システムソフト更新」 画面が表示 されたら、手順 5 へ進んでください。

4. [バージョンアップ通知] をタップします。

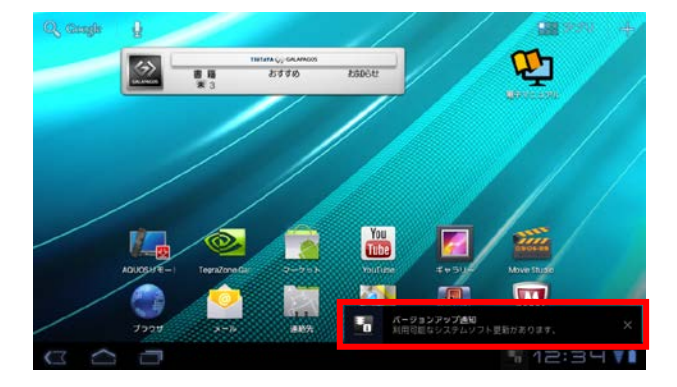

5. [OK] をタップします。

- ※ AC アダプタを接続した状態で行ってください。
- ※ インターネットに接続した状態で行ってください。
- ※ 無線 LAN の電波が強い場所で行ってください。
- ※ 更新用のソフトウェアは、内部ストレージにダウンロードします。内部ストレージに 600MB 以上 の空き容量があることを確認してください。
- ※ 暗号化された状態の端末では、microSD メモリーカードを利用しますので、microSD メモリーカードを スロットに挿入してください。また、microSD メモリーカードに 600MB 以上の空き容量があることを確 認してください。

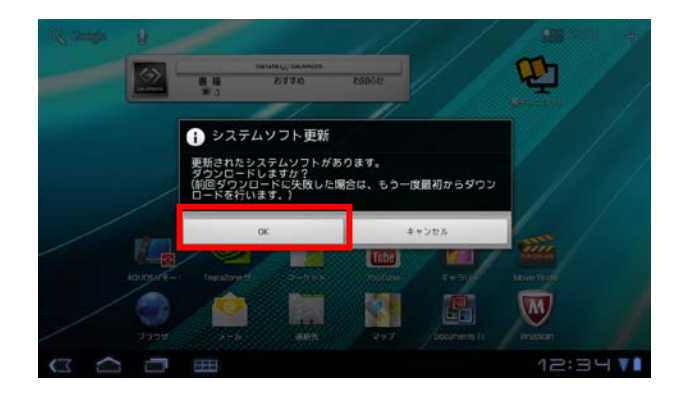

「システムソフトダウンロードマネージャー」 画面が表示され、ソフトウェアのダウンロードが開始 されます。

※ 通信環境により変わりますが、ソフトウェアのダウンロードには 10 分以上かかります。 ※ ダウンロードの状況が表示されますので、ダウンロードが完了するまでお待ちください。 ※通信環境によってはダウンロードが中断することがあります。その場合は手順 3 の操作を再度 行ってください。

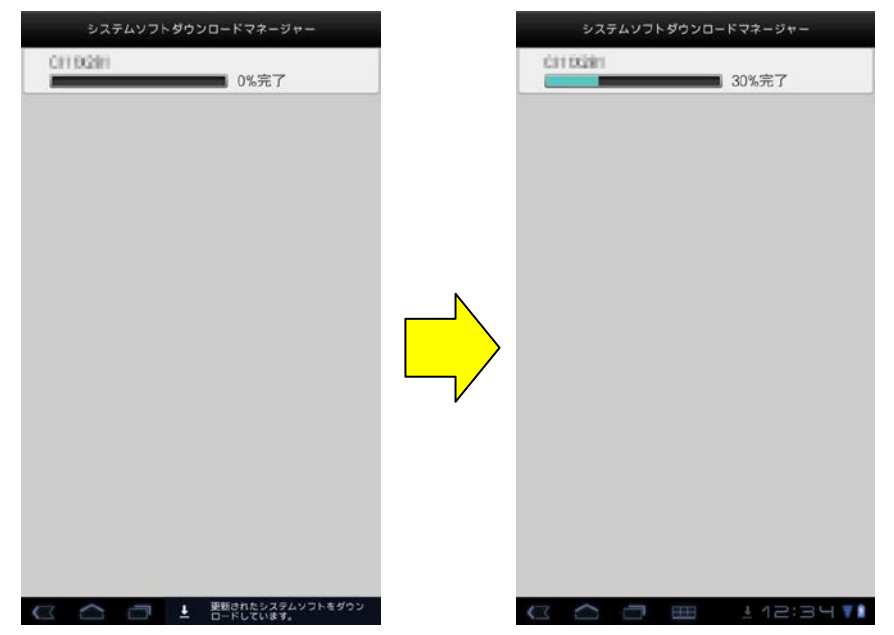

ソフトウェアのダウンロードが完了すると、「ダウンロードが完了しました。」 と表示されます。

6. [OK] をタップします。

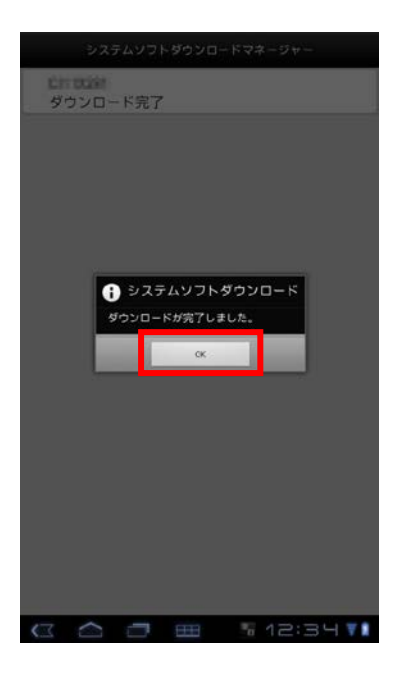

- 7. 「システムソフト更新」 画面が表示されるので、[承諾する] をタップします。
	- ※ 50%以上の電池残量がないと、ソフトウェアの更新を行うことができません。「電池残量が 50% 以上あるか確認して下さい。」 と表示された場合は充電してください。充電が完了したら手順 3 の操作を行います。(更新用のソフトウェアがダウンロード済みのため、手順 5 および 6 は省略 されます。)

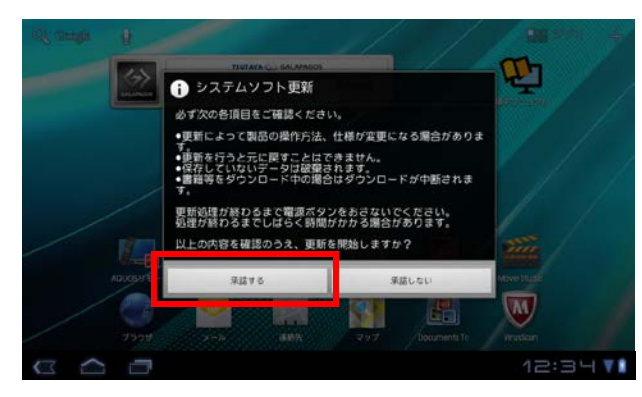

- 8. 「システムソフト更新」の確認画面が表示されます。 [OK] をタップすると、ソフトウェアの更新が開 始されます。
	- ※ AC アダプタを接続し、電池残量が十分ある状態(満充電状態)で行ってください。
	- ※ ソフトウェアの更新中は、本機の操作や AC アダプタの取り外しはしないでください。
	- ※ ソフトウェアの更新が開始される前に、再起動します。
	- ※ ソフトウェアの更新には、数分(3 分程度)かかります。ソフトウェアの更新が完了し、 ロック画面が表示されるまでお待ちください。

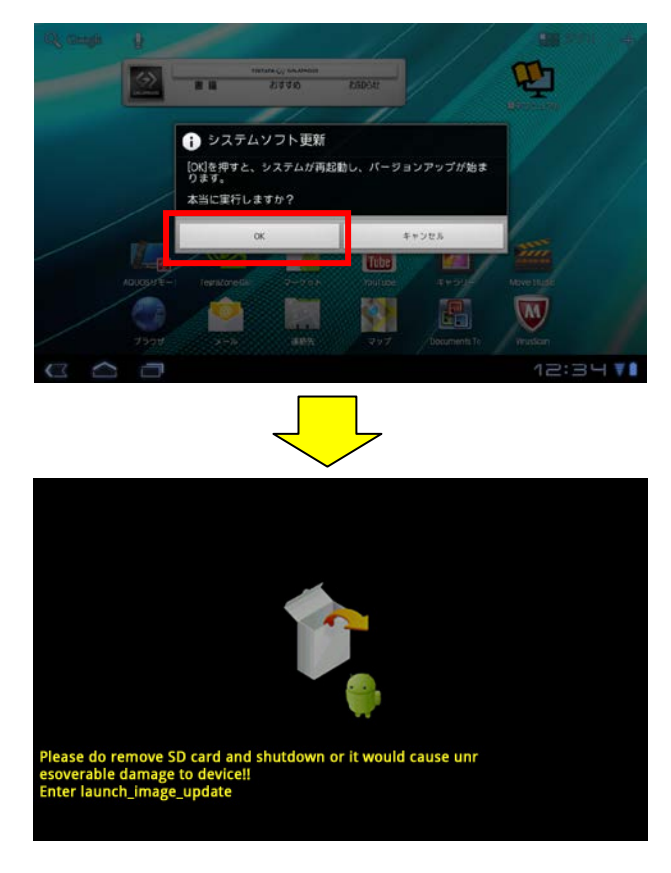

※ ソフトウェアの更新中は上記の画面が表示されます。

上記画面が表示されている間は本機の操作を行わないでください。

ソフトウェアの更新が完了すると自動的に再起動し、ロック画面が表示されます。 ※ 「画面ロックの設定」 に応じて表示される画面は変わります。

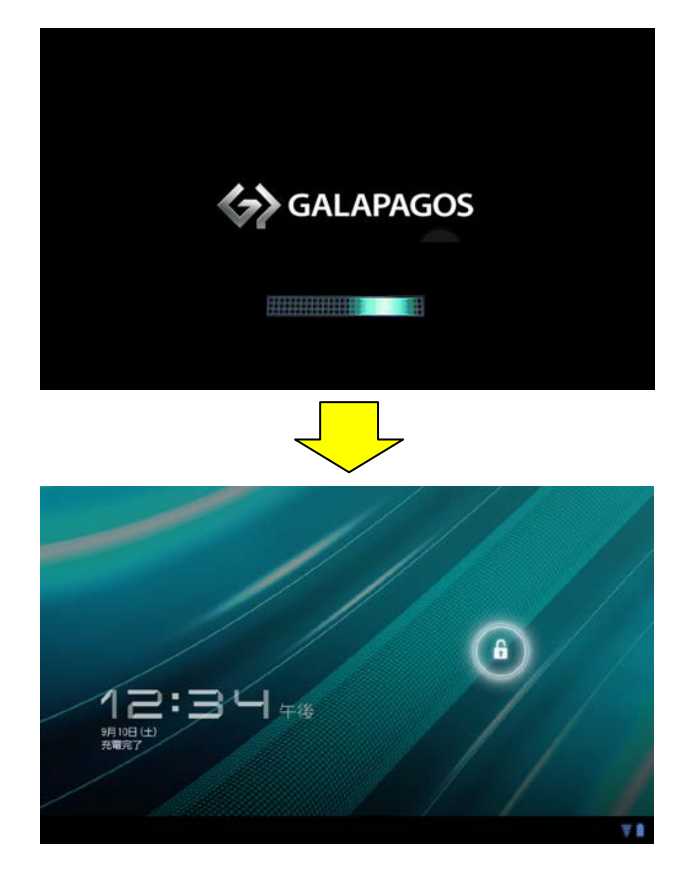

く製品が再起動しない場合>

電源キーを押して電源を切り、音量キー(下)を押したまま電源キーを押してください。

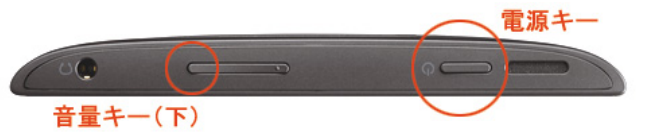

再度ソフトウェアの更新が開始された後、製品が再起動します。

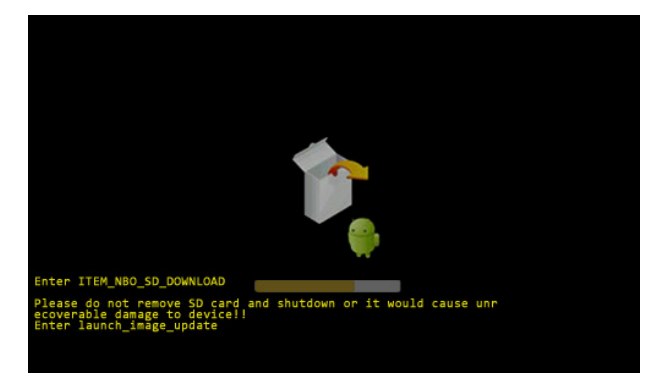

それでも起動しない場合は、巻末のお問い合わせ先にご連絡ください。

9. 画面ロックを解除し、ホーム画面で [アプリ] → [設定] → [タブレット情報] をタップします。 「ビルド番号」が「5031 1 38E」になっていれば、ソフトウェアの更新は完了です。

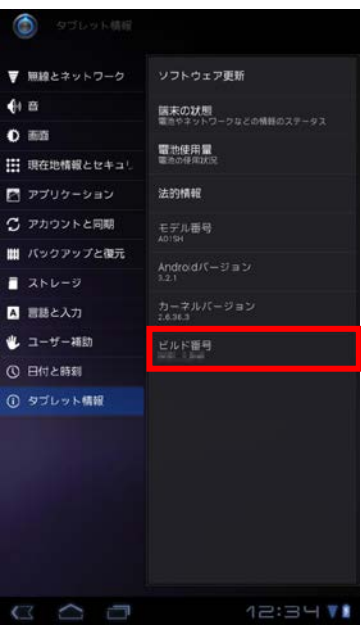

10. ホーム画面で [アプリ] → [設定] → [画面] → [画面の自動スリープ] をタップして、 手順 1 で変更した設定を元に戻します。

<お問い合わせ先>

ご不明な点がございましたら下記窓口までお問い合わせください。

イー・モバイル カスタマーセンター

イー・モバイルの携帯電話から 157(無料)

受付時間 9:00~21:00(日本時間・年中無休)

ホームページ http://emobile.jp/

一般電話から 0120-736-157(無料)

※ 他社の携帯電話、PHS からもご利用いただけます。

海外から+81-3-6831-3333(有料)

 ※ 間違い電話が多くなっております。番号をよくお確かめの上、おかけください。 ※ 一部の光電話、IP 電話等からはご利用いただけない場合があります。